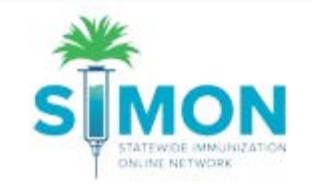

# How to find your Depleted/Expired vaccines

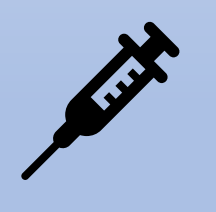

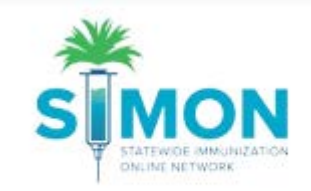

## Before you start a reconciliation, you should review your Depleted/Expired vaccines

1. From the main menu, select 'Inventory >Vaccines>On Hand'.

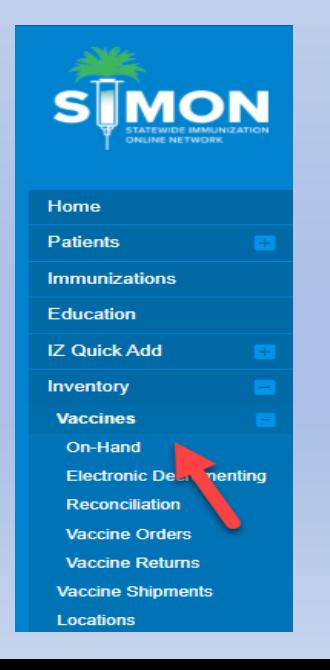

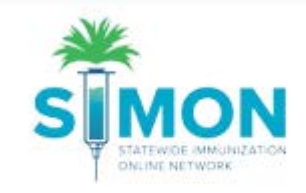

#### 2. Change the Status from On Hand to Depleted/Expired

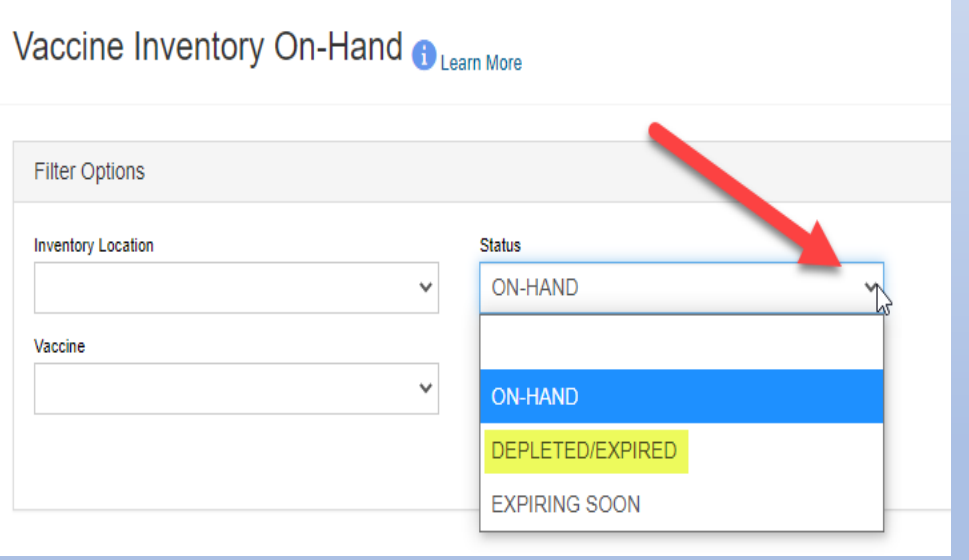

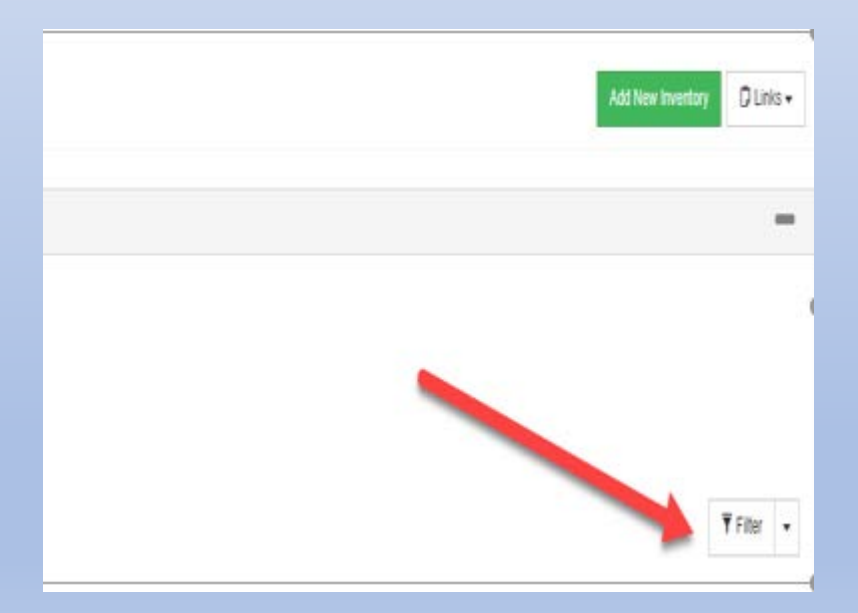

#### 3. Click the filter button

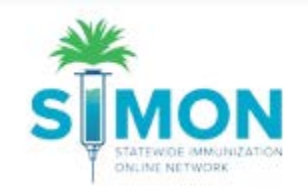

#### 3. Your expired vaccines will show up as "black" numbers in the doses on hand column.

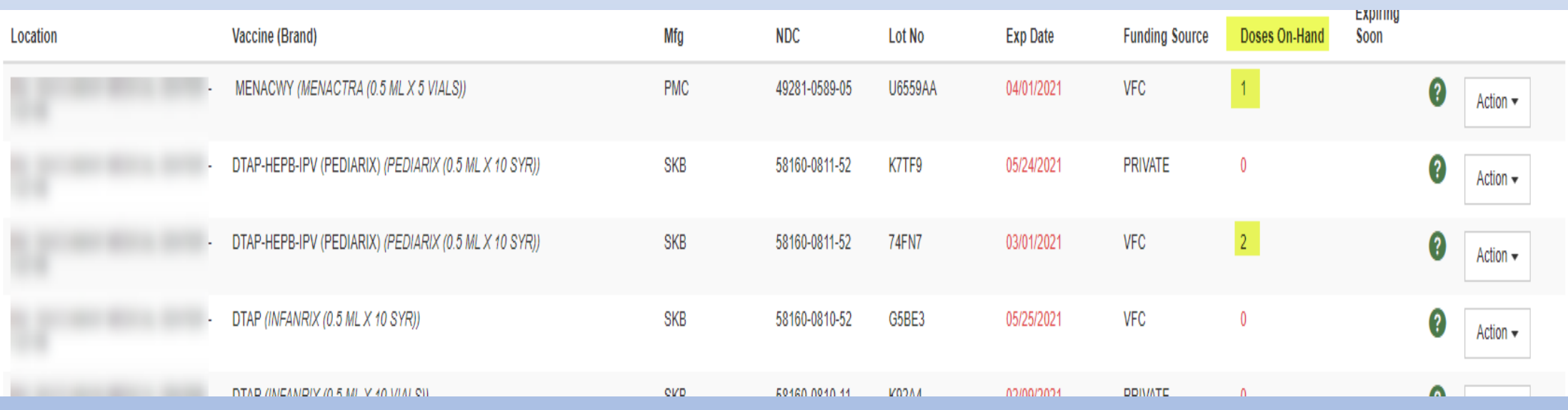

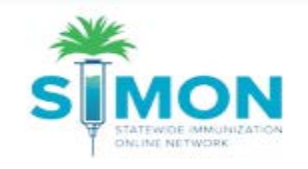

#### 4. Your VFC and State funded expired vaccines will need to be processed **as returns.** (see training on Create and Submit a Vaccine Return on the SIMON website under training resources )

5. Privately funded expired vaccines will need to be adjusted off using the adjustment reason Private-Expired

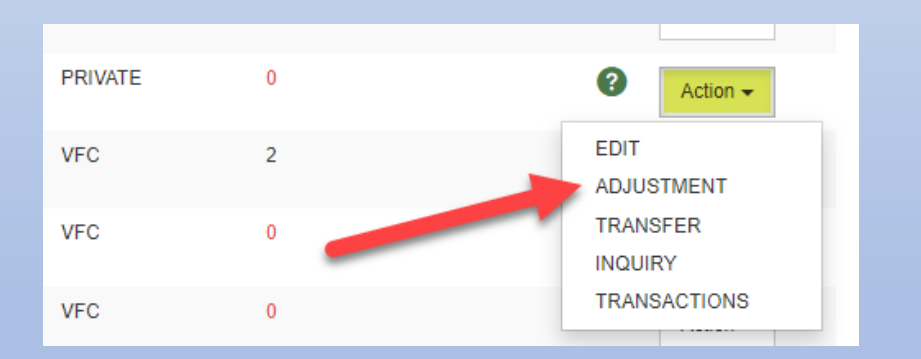

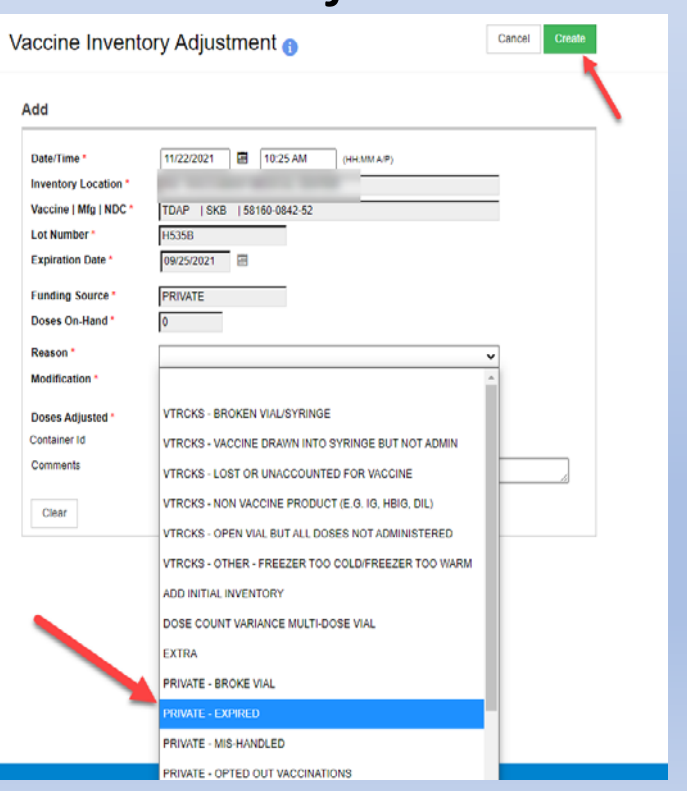

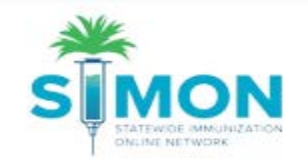

6. Once you have entered all required adjustment information identified with the red asterisk \*, click the create button at the top of the page.

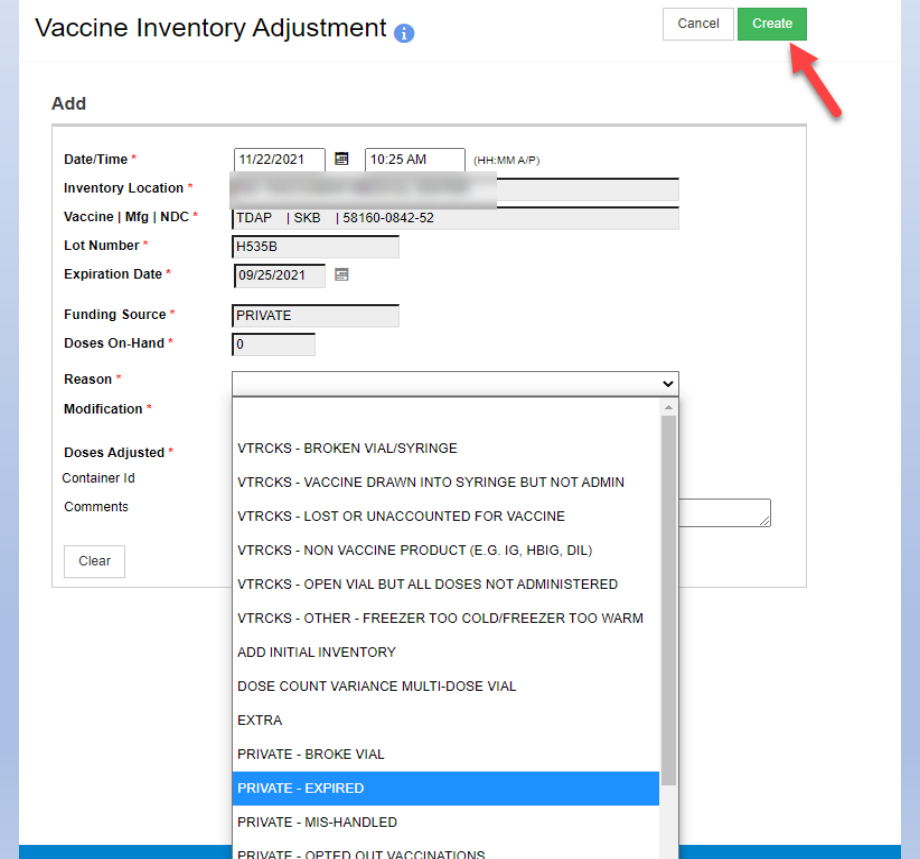

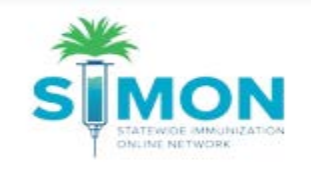

### Now you are ready to proceed with your Reconciliation and Vaccine ordering.

For additional training resources please check out the SIMON Website at <https://scdhec.gov/simon>